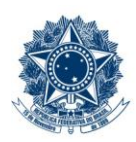

#### **SERVICO PÚBLICO FEDERAL MINISTÉRIO DA EDUCAÇÃO** CENTRO FEDERAL DE EDUCAÇÃO TECNOLÓGICA DE MINAS GERAIS

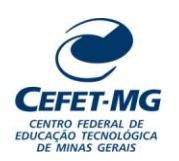

### **INSTRUÇÃO DE TRABALHO**

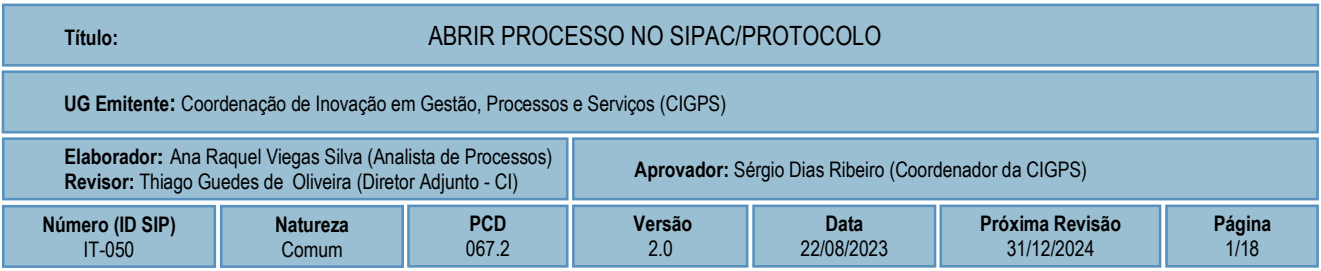

### **1 OBJETIVO**

Apresentar as orientações para criar um processo eletrônico no SIPAC/Protocolo, através da opção "abrir processo".

# **2 CAMPO DE APLICAÇÃO**

Servidores habilitados e com acesso ao SIPAC.

### **3 CONTEÚDO GERAL**

As seções a seguir visam a apresentar as definições, conceitos, siglas e símbolos pertinentes ao assunto em foco utilizados neste documento.

#### **3.1 INTRODUÇÃO**

Para atender à exigência de tramitação de processos em meio eletrônico, foi implantado, no Centro Federal de Educação Tecnológica de Minas Gerais, o SIPAC - Sistema Integrado de Patrimônio, Administração e Contratos. A adoção desse tipo de sistema decorre da exigência prevista no Decreto nº 8.539/2015. O Sistema possui em seu módulo Protocolo as funcionalidades necessárias à informatização dos fluxos dos processos administrativos.

Nos termos da Portaria Interministerial MPOG/MJ 1677/2015, um processo é definido como um conjunto de documentos avulsos, oficialmente reunidos e ordenados no decurso de uma ação administrativa, e seu arquivamento deverá ser tratado considerando uma unidade única.

O processo administrativo caracteriza-se como eletrônico quando estão presentes dois elementos: (1) os documentos reunidos são nato-digitais ou foram obtidos por digitalização e, (2) os atos processuais são registrados, suportados e disponibilizados em um sistema de informação de base computacional.

#### **3.2 TERMOS-CHAVE**

Processo; Processo Eletrônico; Cadastro de Processo; Abertura de Processo

# **3.3 PARTICIPANTES NA ELABORAÇÃO**

Ana Raquel Viegas Silva

# **3.4 PARTICIPANTES NA REVISÃO**

Thiago Guedes de Oliveira

# **3.5 PARTICIPANTES NA APROVAÇÃO**

Sérgio Dias Ribeiro

# **3.6 SÍMBOLOS/SIGLAS/ABREVIATURAS**

CONARQ – Conselho Nacional de Arquivos MP – Ministério do Planejamento, Desenvolvimento e Gestão SIPAC – Sistema Integrado de Patrimônio, Administração e Contratos

# **3.7 DEFINIÇÕES/CONCEITOS BÁSICOS**

Para efeito do presente documento, aplicam-se as seguintes definições e conceitos:

**Digitalização**: A digitalização consiste na captura da imagem (representante digital) e deverá ser realizada com o objetivo de garantir o máximo de fidelidade com o documento original, levando em consideração as características físicas, estado de conservação e finalidade de uso.

**Documento ostensivo** - Documento, avulso ou processo, sem qualquer restrição de acesso.

**Documento sigiloso** - Documento, avulso ou processo, que, pela natureza de seu conteúdo, sofre restrição de acesso, conforme legislação em vigor.

**OCR** - Tecnologia que permite reconhecer caracteres a partir de um arquivo de imagem ou mapa de bits, sejam eles escaneados, escritos à mão, datilografados ou impressos em dados pesquisáveis e editáveis.

**PDF/A** - Formato de arquivo digital para arquivamento de longo prazo de guarda. Baseia-se na versão 1.4 do PDF de referência da Adobe Systems Inc. (implementado no Adobe Acrobat 5 e versões posteriores) e é definido pelas normas ISO 19005-1:2005, e versão 1.7, ISO 32000-1:2008.

**Tipo de conferência de documentos**: Refere-se à categoria do documento (digital ou impresso) recebido para inserção em um processo eletrônico. Se o documento recebido estiver em meio físico (impresso), será necessária a devida conversão para meio eletrônico, usando o recurso de digitalização. Deve-se observar que o tipo de conferência a ser informado referir-se-á ao documento base e não ao produto de sua digitalização. O Decreto 8.539/15 exige que seja registrada a conferência, feita pelo servidor público, do documento recebido ou apresentado, existindo as seguintes opções: original, cópia autenticada em cartório, cópia autenticada administrativamente ou cópia simples.

**Classificação de documentos obtidos após digitalização**: Documentos resultantes da digitalização de originais serão considerados **cópia autenticada administrativamente**, e os resultantes da digitalização de cópia autenticada em cartório, de cópia autenticada administrativamente ou de cópia simples terão valor de **cópia simples**.

# **3.8 REFERÊNCIAS/NORMAS APLICÁVEIS**

Decreto Presidencial nº 8.539/2015, de 08/10/2015 (Dispõe sobre o uso do meio eletrônico para a realização do processo administrativo)

Portaria Interministerial MPOG/MJ nº 1.677/2015, de 07/10/2015 (Define os procedimentos gerais para o desenvolvimento das atividades de protocolo)

Resolução CONARQ nº 31/2010, de 28/04/2010 (Dispõe sobre a adoção das Recomendações para Digitalização de Documentos Arquivísticos Permanentes)

ET-021 - Padrão para Digitalização de Documentos de Assentamento Funcional

# **4 CONTEÚDO ESPECÍFICO**

As subseções a seguir visam identificar o posto de trabalho responsável pela tarefa (executor), apresentar o seu detalhamento (**Principais Passos**), os pré-requisitos exigidos para sua consecução, os recursos necessários para sua execução e os cuidados especiais aplicáveis, bem como as ações previstas para corrigir eventuais desvios pertinentes ao assunto.

# **4.1 EXECUTOR**

Servidor responsável por abrir processo no SIPAC/Protocolo.

### **4.2 ABRIR PROCESSO NO SIPAC/PROTOCOLO**

Para realizar esta operação, acesse o *SIPAC → Módulos → Protocolo → Mesa Virtual → Aba Processos → Abrir Processo*.

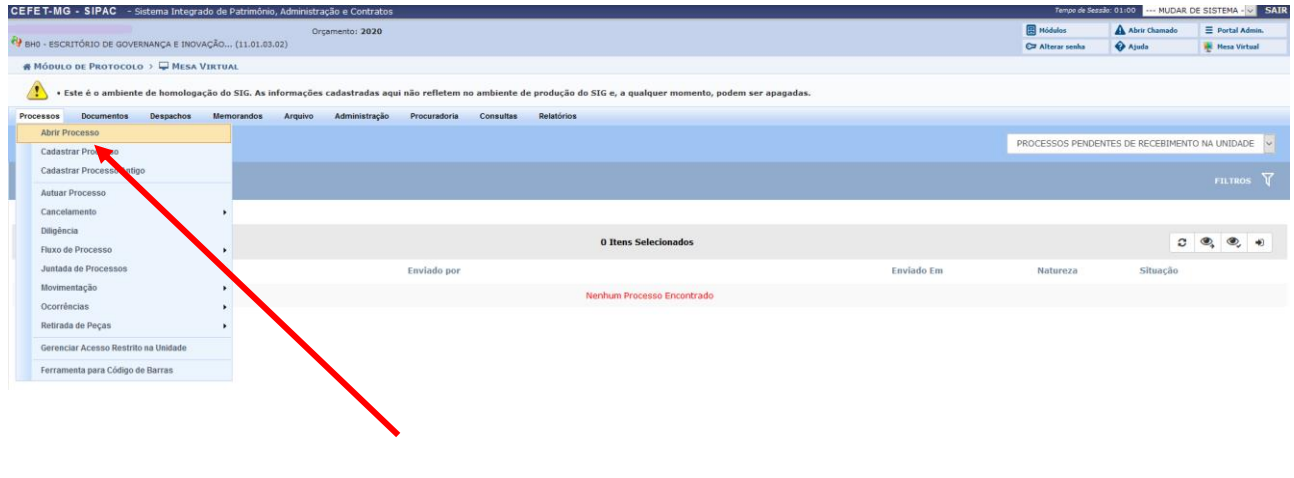

- Processo em status Aberto pode ser alterado pela UG emitente, até que se efetue sua movimentação (envio do processo).
- Para que se tramite (movimente) um processo gerado na opção "Abrir processo", é necessário completar os 3 (três) passos a seguir:
	- **Passo 1**: gerar um número de processo
	- **Passo 2**: adicionar documentos ao processo em situação "Aberto"
	- **Passo 3**: enviar o processo

#### **Passo 1: gerar um número de processo**

Clicar na opção "Abrir Processo". O Sistema exibirá a seguinte tela:

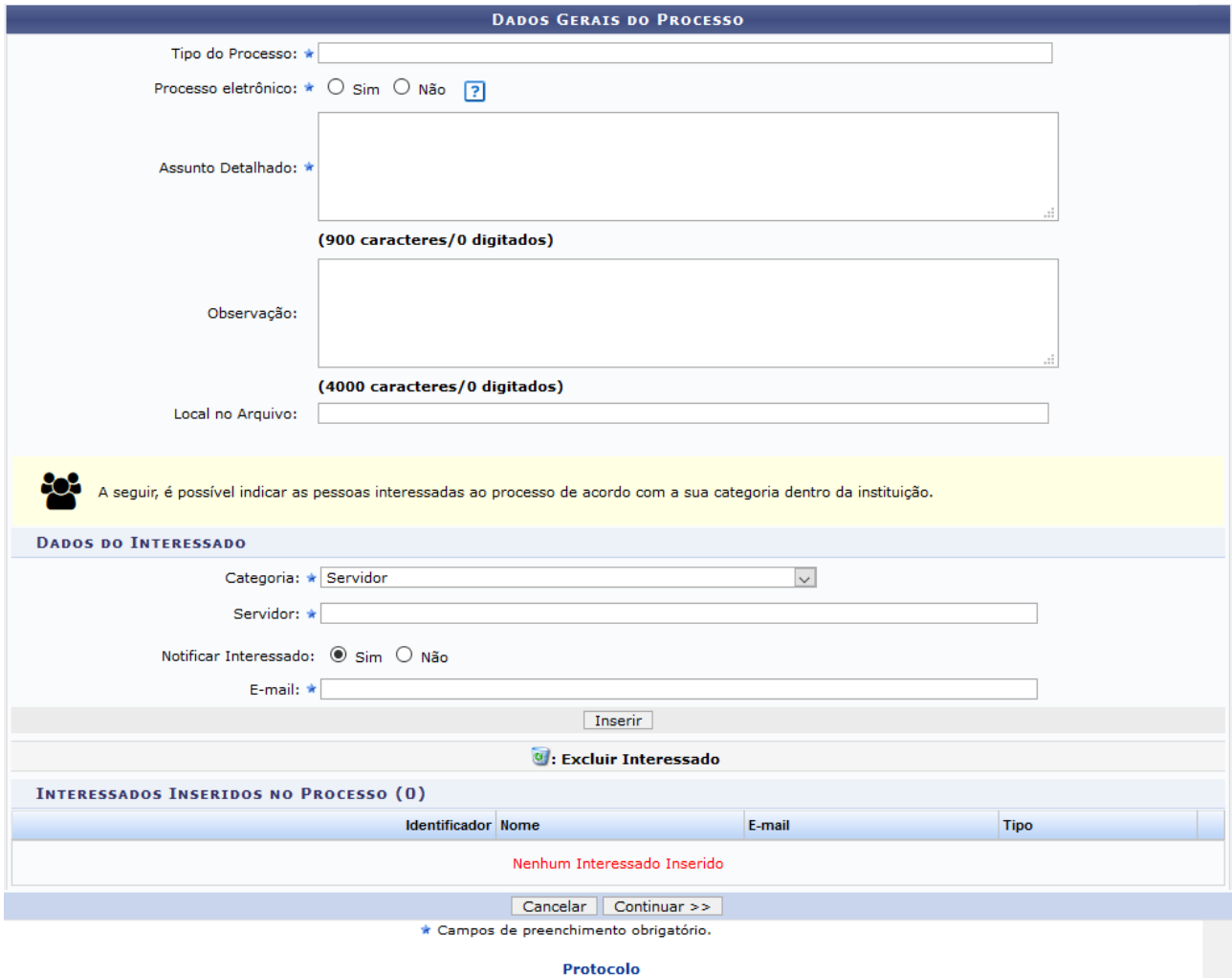

Na tela anterior, informe os seguintes *Dados Gerais do Processo* a ser cadastrado:

- *Tipo do Processo*: É interessante destacar que, após inserir as três primeiras letras da informação desejada, o sistema apresentará uma lista com as opções disponíveis para escolha. Clique na opção desejada para selecioná-la. Para ver a lista completa, digite %%%.
- *Processo eletrônico*: É exigido que todo o conteúdo do processo seja cadastrado no sistema e que as tramitações do mesmo sejam feitas em meio eletrônico no SIPAC.
- *Assunto Detalhado*: utilizar o campo para escrever informações que auxiliarão o destinatário quanto ao entendimento do objetivo do processo. As informações aqui registradas serão visíveis a todos os que possuem acesso ao sistema, devendo-se evitar o uso de dados pessoais ou considerados sigilosos. Caso exista um Procedimento Padrão (PP) emitido para o processo de trabalho em questão, é imprescindível utilizar as orientações de preenchimento desse campo descritas no PP.
- *Observação*: Se desejar, insira uma *o*bservação sobre o processo a ser cadastrado.
- *Categoria*: Indicar o(s) interessado(s) no processo devem ser informados os interessados no processo que está sendo cadastrado. Os interessados podem pertencer a diferentes categorias, quando couber:
	- o *Servidor*: Servidores do CEFET-MG, os quais serão identificados pelo nome completo e pela matrícula SIAPE (Sem o dígito verificador);
	- o *Aluno*: Alunos do CEFET-MG, que serão identificados por seu nome e número de matrícula;
	- o *Credor*: Pessoas físicas ou jurídicas que são interessadas do processo de compra ou pagamento, por exemplo;
	- o *Unidade*: UG interessada no processo. Exemplo: Departamento X, Diretoria Y etc;
	- o *Outros*: Categoria destinada ao público externo, órgãos internacionais ou qualquer outro interessado que não se adeque às categorias mencionadas anteriormente. Neste caso, o interessado será identificado por seu CPF/CNPJ e nome.
- *Notificar interessado*: Caso deseje notificar o Interessado, selecione *Sim* e informe o *E-mail* de contato do mesmo.

Após preencher os campos necessários, clique em *Inserir,* para adicionar o interessado ao processo.

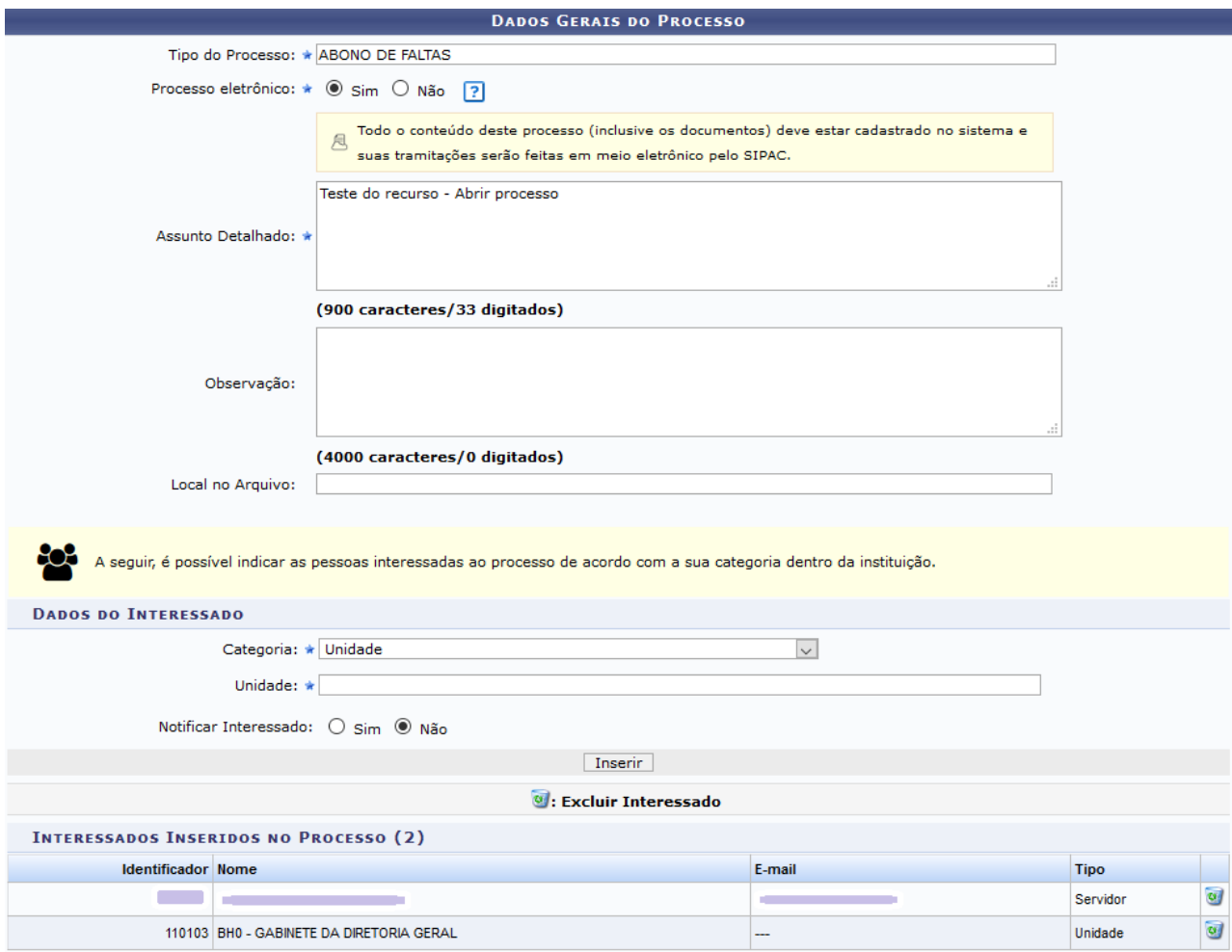

Se desejar excluir um interessado previamente inserido, clique no ícone @, ao seu lado. A seguinte janela será disponibilizada:

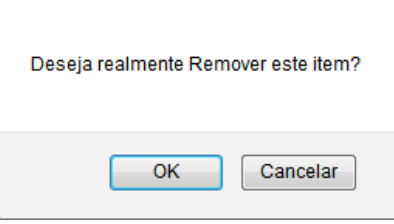

Clique em *Cancelar* se desistir da remoção ou em *OK* para confirmá-la. Caso opte por remover o interessado, o Sistema informará o sucesso da remoção e a tela será atualizada.

Para prosseguir com a abertura do processo, clique em **Continuar.** O Sistema apresentará a tela a seguir:

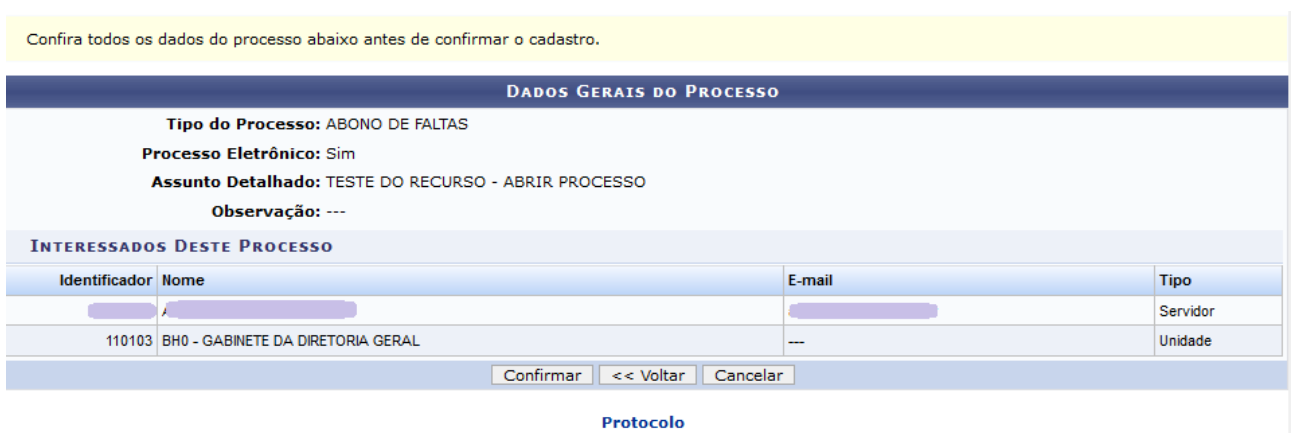

Se desejar retornar à página inicial do módulo, clique em **Protocolo**[.](https://docs.info.ufrn.br/lib/exe/detail.php?id=suporte:manuais:sipac:protocolo:impressao&media=suporte:manuais:sipac:protocolo:processos:cadastro:modulo.png) Caso desista da operação, clique em *Cancelar* e confirme na janela que será apresentada pelo Sistema.

Após conferir os *Dados Gerais do Processo*, clique em *Confirmar* para prosseguir com a abertura do mesmo. Optando por confirmar, a mensagem de sucesso a seguir será disponibilizada no topo da página:

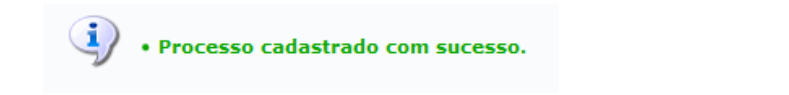

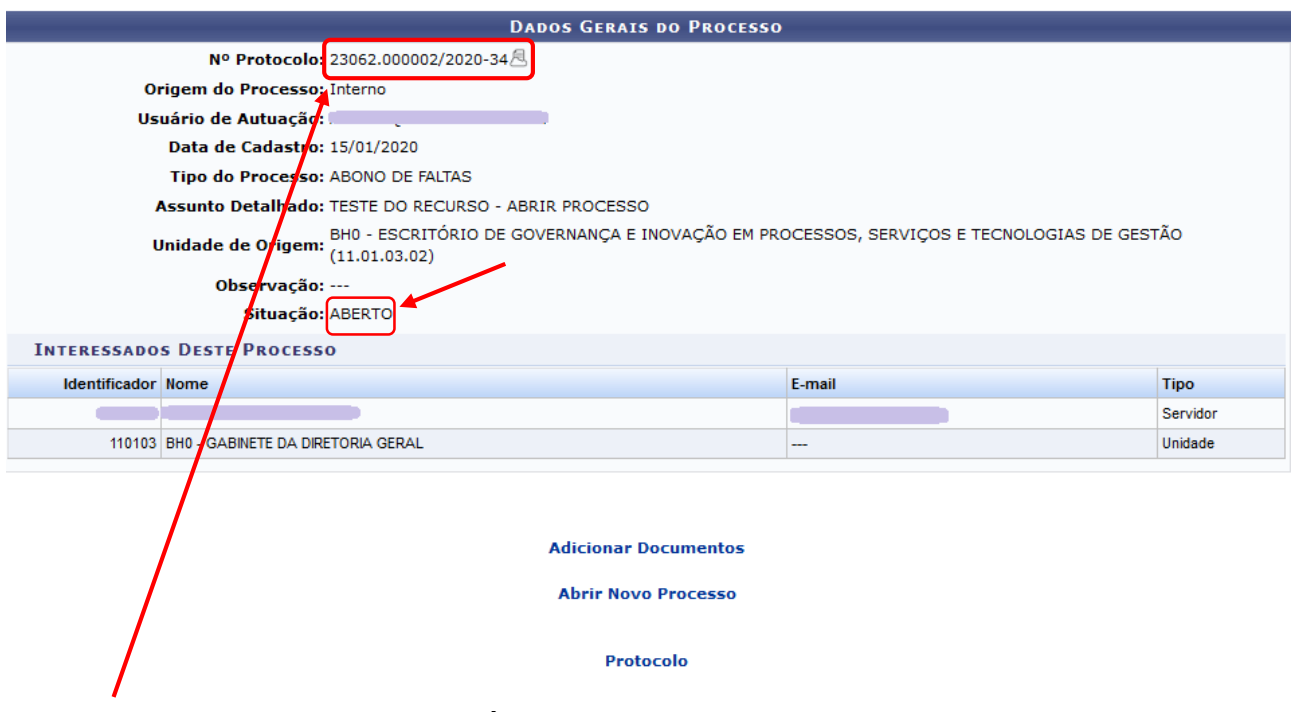

Um **número** de processo é gerado, **PORÉM,** esse processo ainda não teve documentos adicionados e não foi tramitado para nenhuma UG.

Caso deseje inserir documentos no processo aberto, clique em **Adicionar Documentos.** Caso deseje realizar essa operação posteriormente, clique em Protocolo para voltar ao menu inicial.

#### **Passo 2: adicionar documentos ao processo em situação "Aberto"**

Para realizar esta operação, acesse o *SIPAC → Módulos → Protocolo → Mesa Virtual.*

O Sistema abrirá automaticamente a tela inicial.

Clicar na seta à direita para abrir a caixa seleção. No campo *PROCESSOS,* selecionar a opção **Processos Abertos na Unidade**

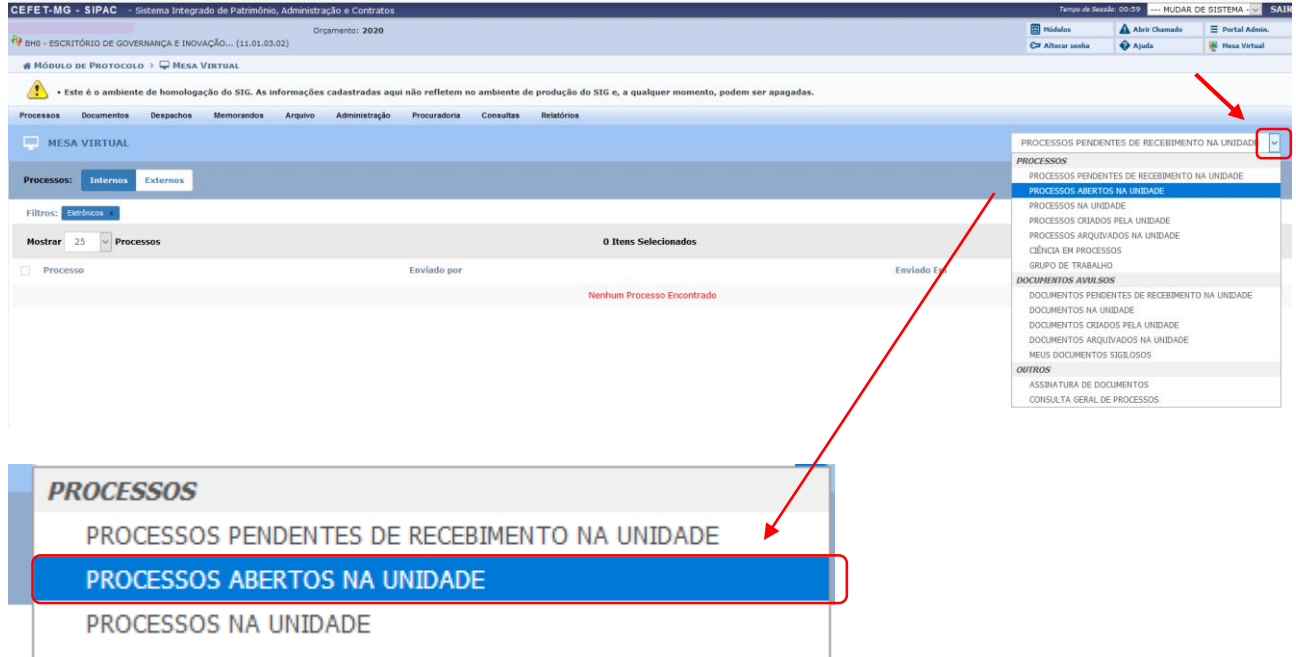

O Sistema exibirá uma tela como a seguinte, contendo o(s) processo(s) que se encontram na UG na situação ABERTO.

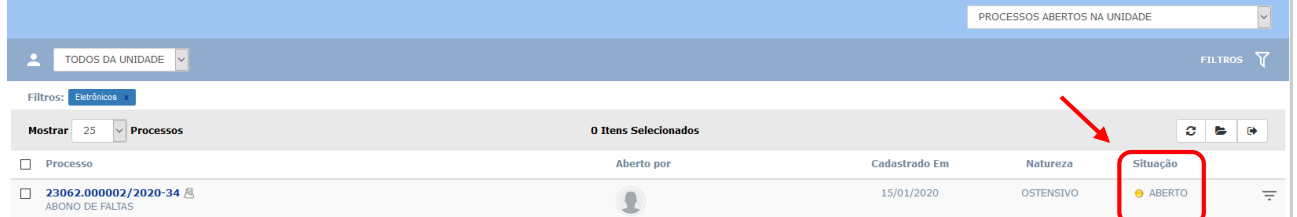

Para fazer a adição de documentos, localizar o processo ao qual se deseja realizar a inclusão.

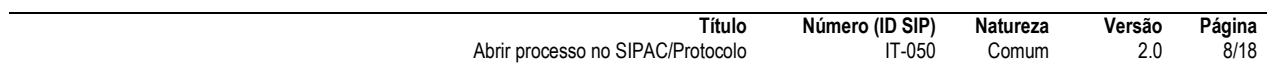

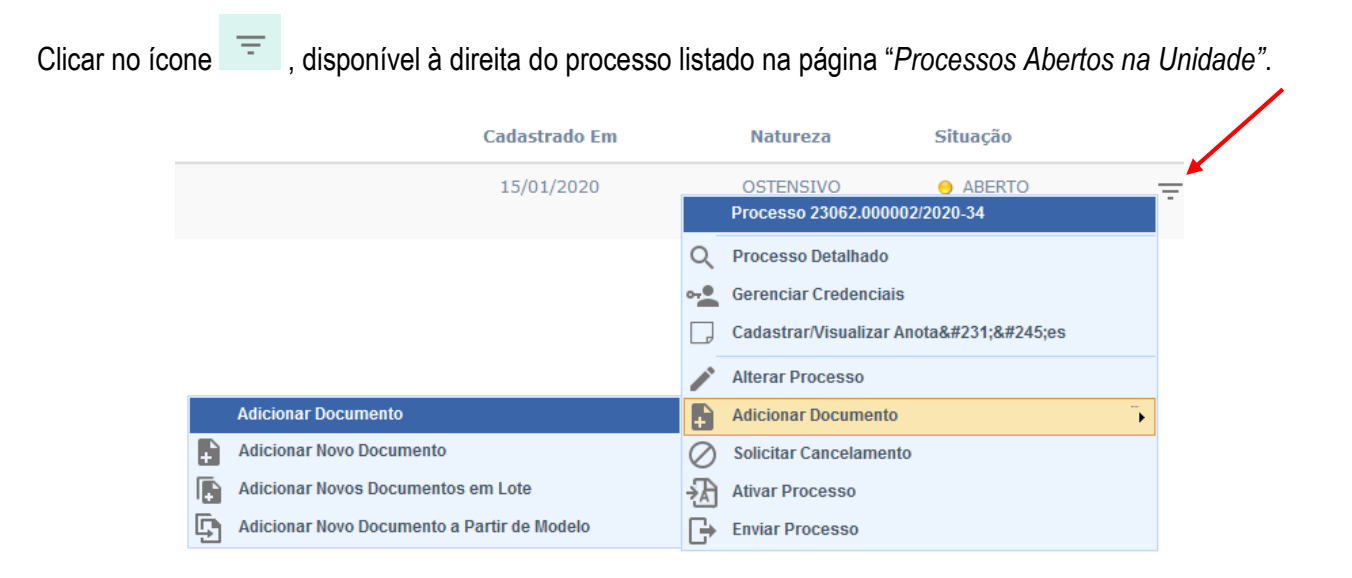

Para adicionar um documento ao processo, escolher entre as opções apresentadas: **Adicionar Novo documento, Adicionar Novos Documentos em Lote** ou **Adicionar Novo Documento a Partir de Modelo**.

 Caso escolha **Adicionar Novo Documento**, o Sistema apresentará a tela a seguir, na qual o usuário deverá proceder conforme a **IT-024**

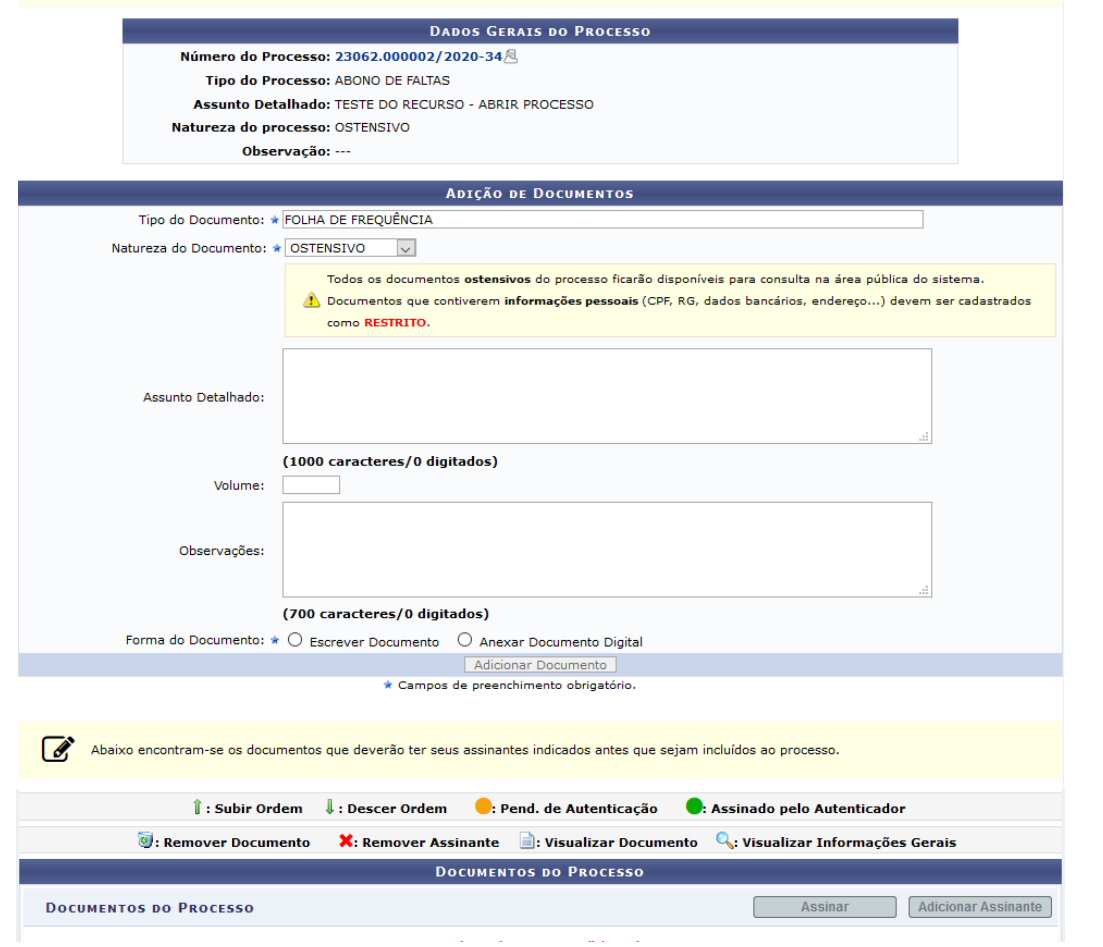

 Caso escolha **Adicionar Novos Documentos em Lote**, o Sistema apresentará a tela a seguir, onde o usuário deverá proceder conforme a **IT-048**

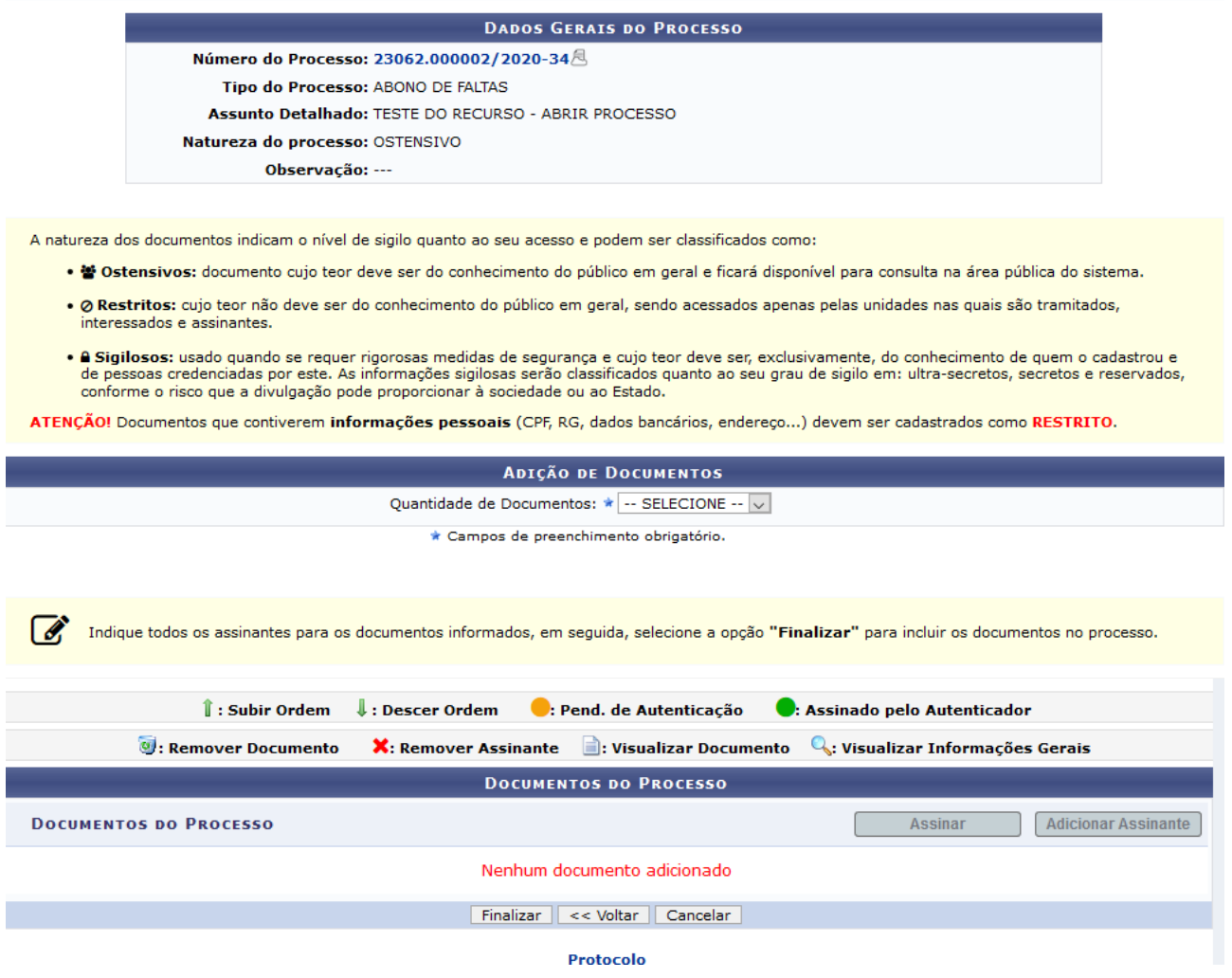

 Caso escolha **Adicionar Novo Documento a Partir de Modelo,** a tela será atualizada com os modelos cadastrados pela UG e que estão associados a tipos de documentos específicos. Nesse caso, o usuário deverá proceder conforme a **IT-049**

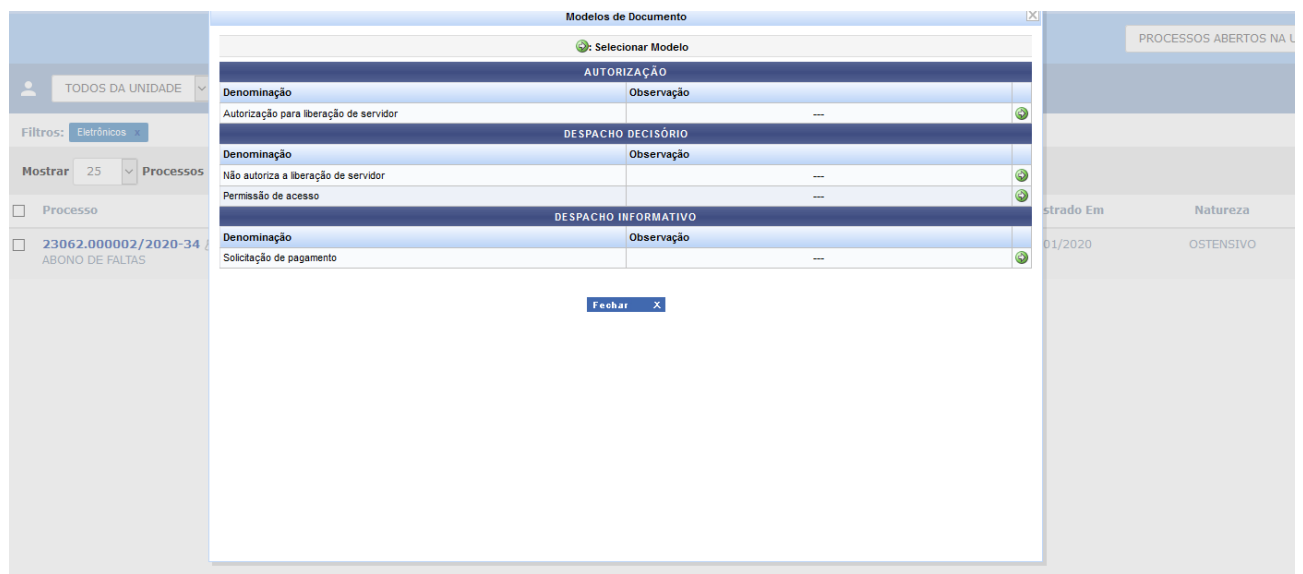

Após adicionar os documentos ao processo, por meio de uma ou mais opções citadas anteriormente, o Sistema apresentará a seguinte mensagem de sucesso no topo da página:

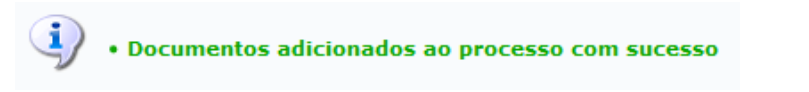

A tela a seguir de **Dados Gerais do Processo** será disponibilizada pelo Sistema:

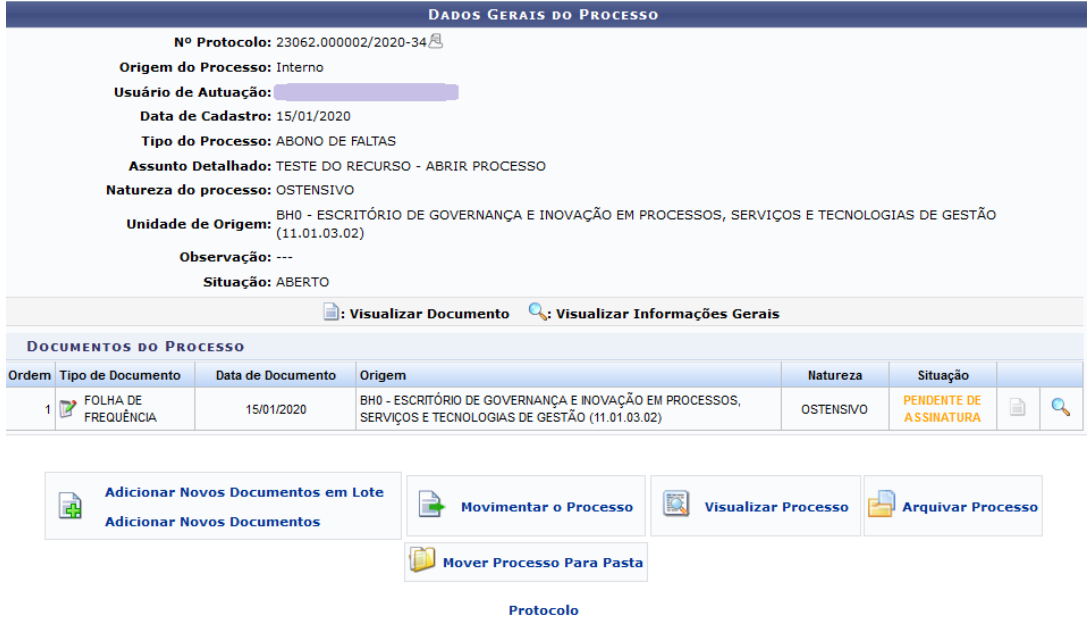

Nessa tela, o usuário poderá clicar em qualquer das opções, conforme seu interesse: **Adicionar Novos Documentos**, **Movimentar o Processo**, **Visualizar Processo**, **Arquivar Processo**, **Mover Processo para Pasta**.

Casoqueira retornar ao menu inicial do módulo, clique no link **Protocolo** 

**Movimentar o Processo** 

#### **Passo 3: enviar o processo**

**a)** Caso o usuário **já deseje enviar o processo** e esteja na tela **Dados Gerais do Processo**, clicar em

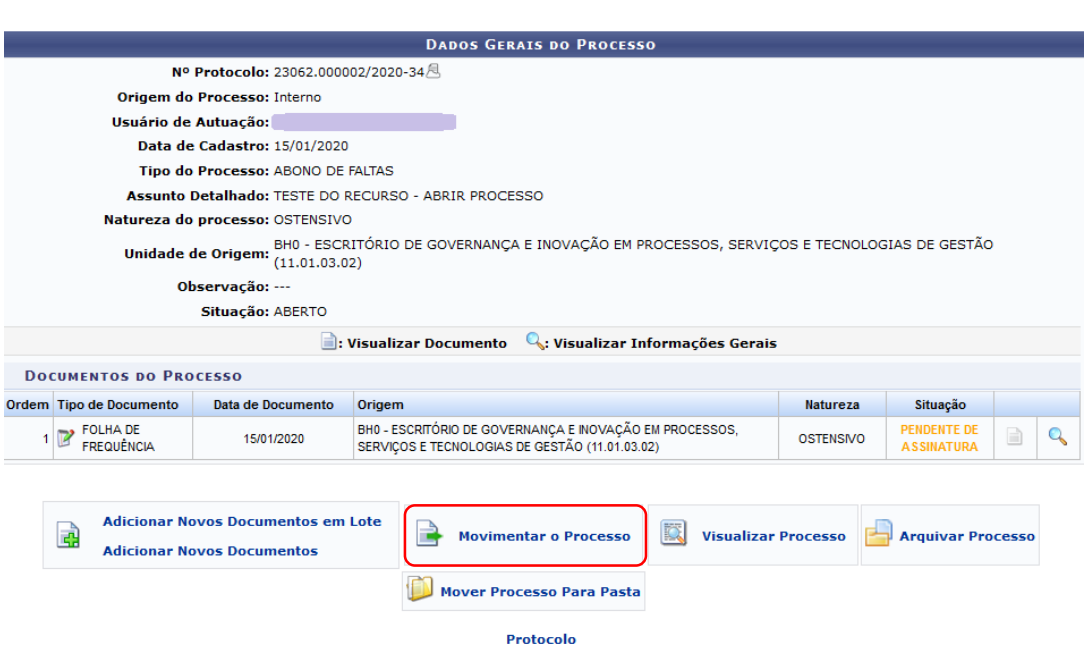

O Sistema o direcionará para a tela seguinte, que contém o processo selecionado para envio e os campos para inserção dos *Dados do Envio* do processo:

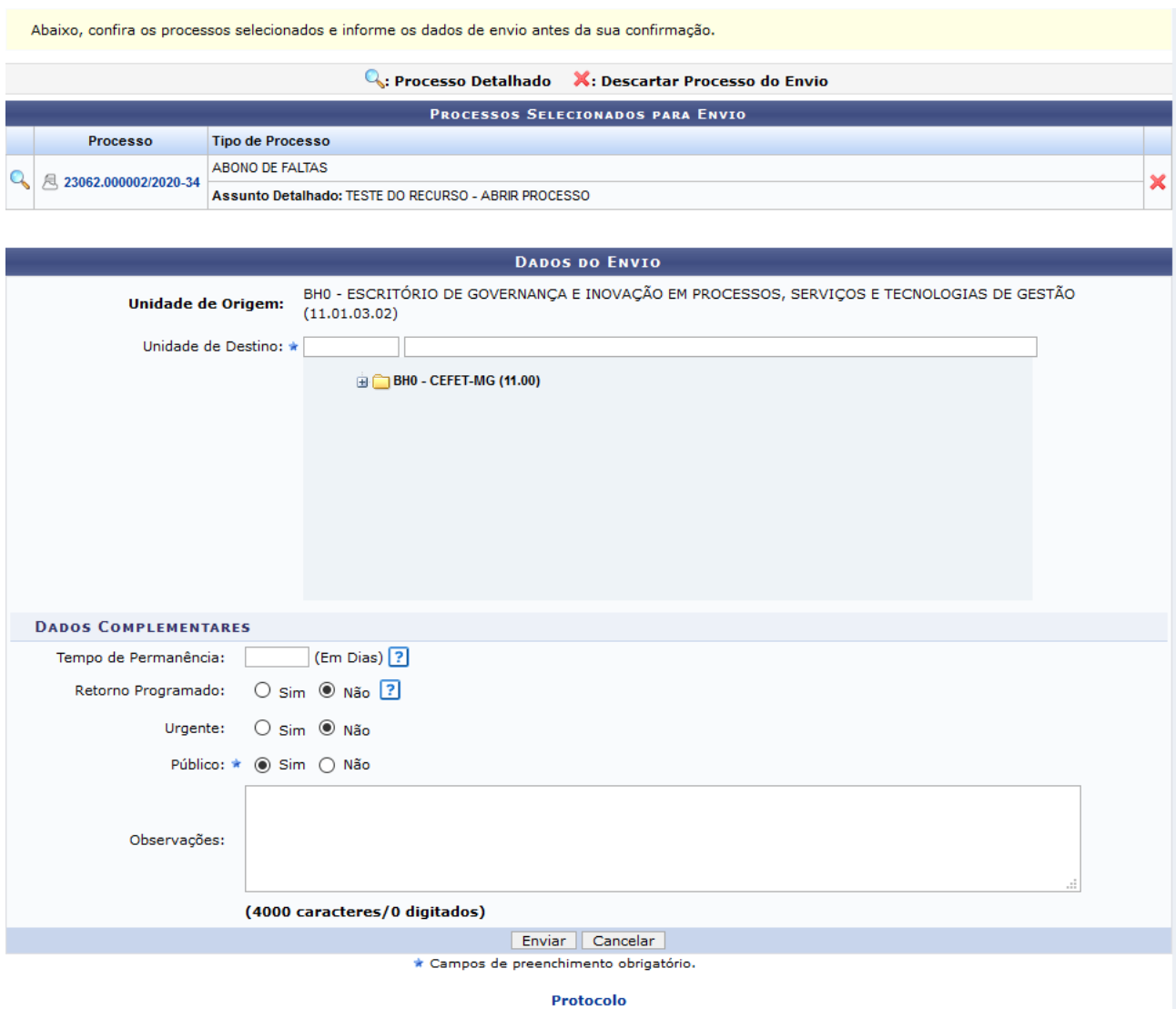

Sedesejar remover o processo da lista de processos a serem enviados para outra unidade, clique no ícone X . Será exibida uma caixa de diálogo solicitando a confirmação da ação. Clique em *Cancelar,* caso desista da remoção ou em *OK,* para confirmá-la.

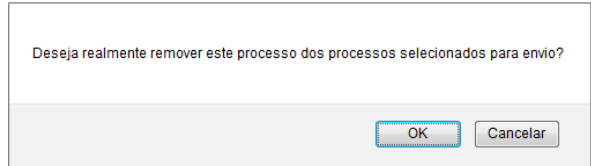

Para proceder com o envio do processo, informe a *Unidade de Destino* do Processo, digitando o código ou o nome da unidade desejada, ou selecionando a opção no esquema de hierarquia das unidades (árvore) apresentado pelo Sistema. Se desejar, acrescente *Observações* sobre o envio.

Para os demais campos contidos na área DADOS COMPLEMENTARES, deve-se manter o padrão informado pelo sistema\*, ou seja:

*Tempo de Permanência:* **sem preenchimento**

*Retorno programado*: **Não**

*Urgente*: **Não**

*Público*: **Sim**

(\*) Atente para o fato de que o Tipo de Processo que se deseja cadastrar pode ter um Procedimento Padrão (PP) próprio já emitido para ele. Se o PP já existir, ele poderá conter orientações específicas para os campos acima, as quais poderão ser diferentes do padrão informado. Nesses casos, tais orientações devem ser observadas prioritariamente.

Após informar os dados necessários, clique em *Enviar,* para prosseguir. A seguinte mensagem de sucesso

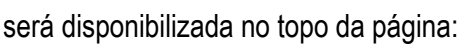

 $\dot{a}$  + Processo(s) enviado(s) com sucesso.

O Sistema apresentará as **Informações sobre o Envio**, conforme tela a seguir:

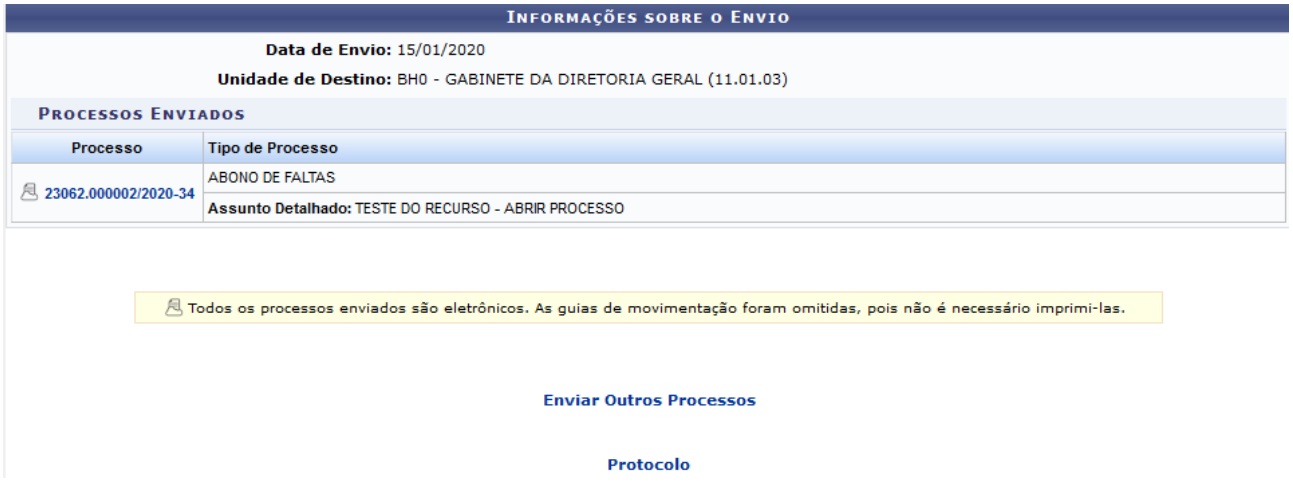

Caso deseje registrar o envio de outro processo, clique em Enviar Outros Processos e repita a operação descrita anteriormente.

Casoqueira retornar ao menu inicial do módulo, clique no link **Protocolo** 

**b)** Caso o usuário deseje **enviar o processo em outro momento**, poderá retornar para a página inicial. Clicar em **Protocolo** 

Para realizar a operação "Enviar Processo", acesse o *SIPAC → Módulos → Protocolo → Mesa Virtual → Processos Abertos da Unidade.*

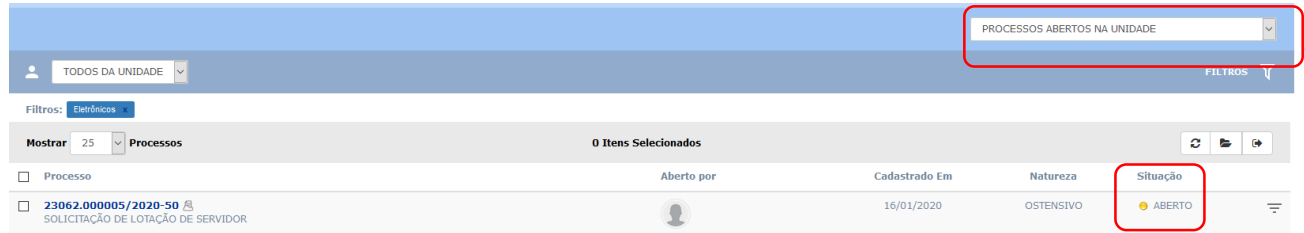

Localizar e marcar o processo que será enviado. Para realizar o Envio (saída) do processo, a página apresenta 02 (duas) possibilidades: uma primeira está na barra cinza, por meio do ícone <sup>(a)</sup> (Enviar Processos Selecionados).

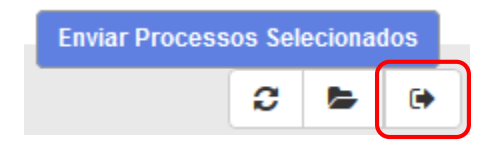

Outra possibilidade de realizar o **Envio (saída) de processo** é por meio do ícone  $\overline{=}$ , disponível à direita de cada processo listado na página "*Processos na Unidade"*.

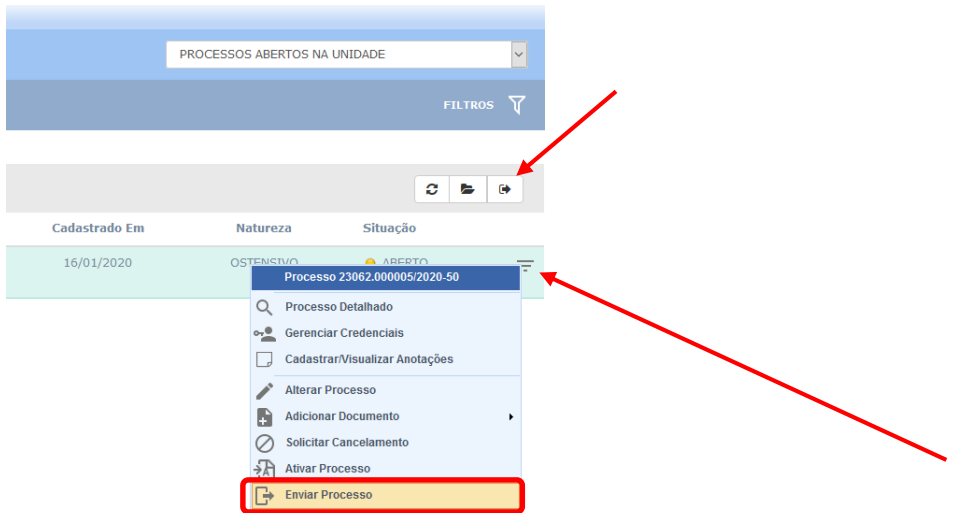

O usuário poderá escolher entre as duas opções citadas. Ambas o direcionarão para a tela a seguir:

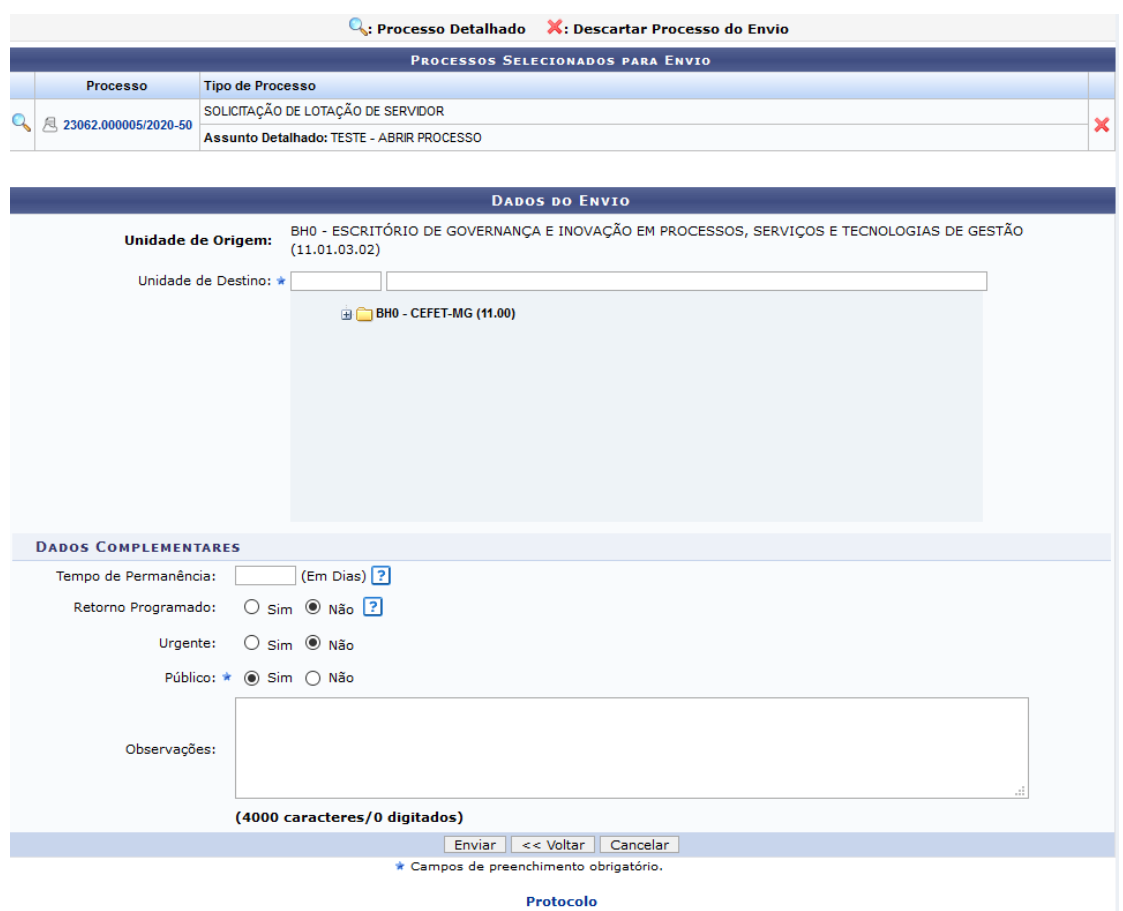

Se desejar removê-lo da lista de processos a serem enviados para outra unidade, clique no ícone **X**[.](https://docs.info.ufrn.br/lib/exe/detail.php?id=suporte:manuais:sipac:protocolo:impressao&media=suporte:manuais:sipac:protocolo:processos:movimentacao:screenshot127.png) Será exibida uma caixa de diálogo solicitando a confirmação da ação. Clique em *Cancelar*, caso desista da remoção ou em *OK,* para confirmá-la.

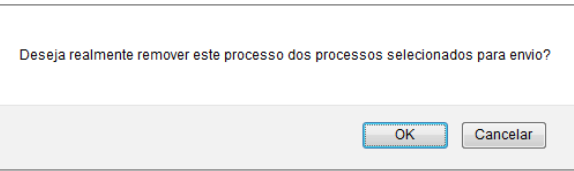

Na página acima, insira as informações da *Movimentação Inicial do Processo* que está sendo cadastrado. Para isso, informe a *Unidade de Destino* do processo. Cabe destacar que é possível digitar o código ou o nome da unidade desejada, bem como selecioná-la no esquema de hierarquia das unidades (árvore) disponibilizado pelo Sistema.

Para os demais campos contidos na área DADOS COMPLEMENTARES, deve-se manter o padrão informado pelo sistema\*, ou seja:

*Tempo de Permanência:* **sem preenchimento**

*Retorno programado*: **Não**

*Urgente*: **Não**

### *Público*: **Sim**

(\*) Atente para o fato de que o Tipo de Processo que se deseja cadastrar pode ter um Procedimento Padrão (PP) próprio já emitido para ele. Se o PP já existir, ele poderá conter orientações específicas para os campos acima, as quais poderão ser diferentes do padrão informado. Nesses casos, tais orientações devem ser observadas prioritariamente.

Após informar os dados necessários, clique em *Enviar,* para prosseguir. A seguinte mensagem de sucesso será disponibilizada no topo da página:

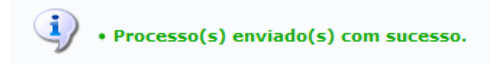

Caso deseje retornar ao ambiente **Processos na Unidade** da Mesa Virtual, clique em << Voltar aos Processos da Mesa Virtual

Caso deseje registrar o envio de outro processo, clique em Enviar Outros Processos e repita a operação descrita anteriormente.

Casoqueira retornar ao menu inicial do módulo, clique no link **Protocolo** 

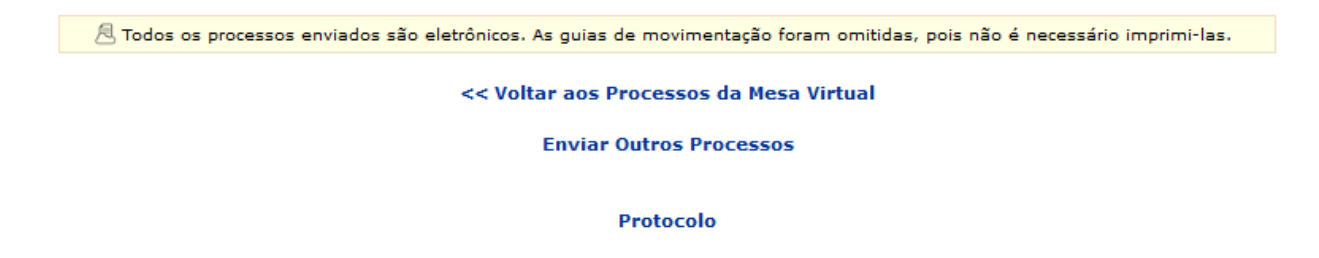

### **4.3 PRÉ-REQUISITOS/RECURSOS NECESSÁRIOS/CUIDADOS ESPECIAIS**

- 4.3.1 Ter realizado o cadastro da Identificação Única [\(http://iu.cefetmg.br\)](http://iu.cefetmg.br/).
- 4.3.2 Estar habilitado no SIPAC para realizar a operação tratada nessa Instrução de Trabalho.

### **4.4 DESVIOS E AÇÕES NECESSÁRIAS**

Não houve conteúdo para esse tópico, na presente versão do documento.

# **5 HISTÓRICO DE ATUALIZAÇÕES**

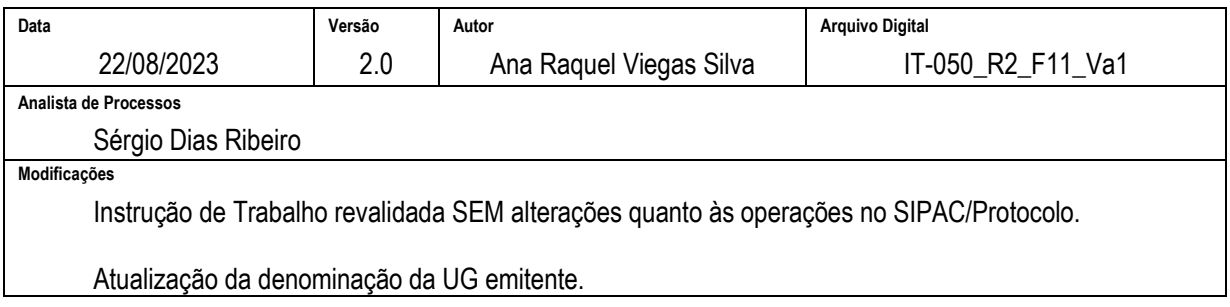

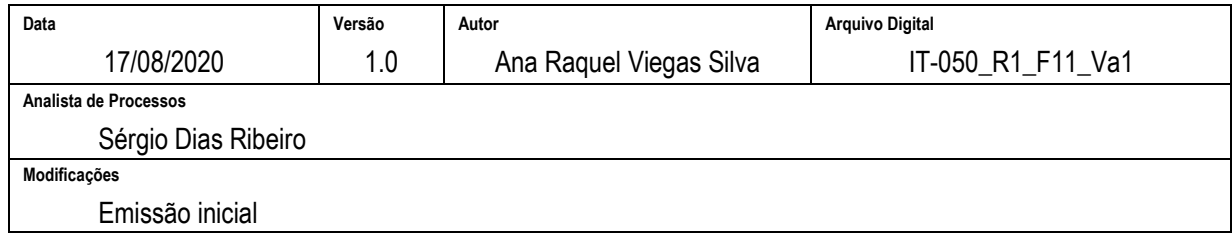

# **6 DOCUMENTOS ADICIONAIS**

Não houve conteúdo para esse tópico, na presente versão do documento.

# **7 PERGUNTAS FREQUENTES**

Não houve conteúdo para esse tópico, na presente versão do documento.